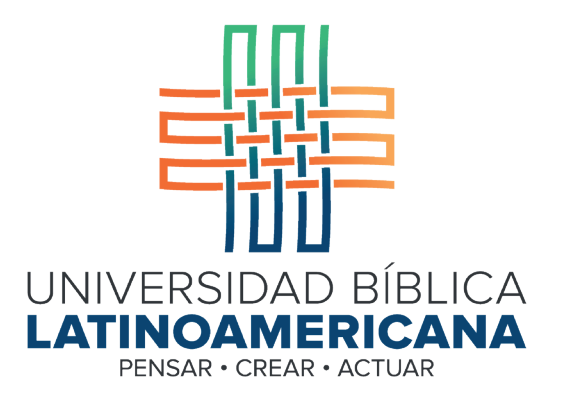

# Manual de Uso de la Plataforma Virtual MOODLE para estudiantes

Módulo 16: Big Blue Button

© 2022

Manual de Uso de la Plataforma Virtual MOODLE para estudiantes

Módulo 16: Big Blue Button

© Universidad Bíblica Latinoamericana San José, Costa Rica Teléfono: (506) 2283-8848 Sitio web institucional: www.ubl.ac.cr Campus virtual: https://campus.ubl.ac.cr/login/index.php Correo electrónico: registro@ubl.ac.cr Apartado postal: 901-1000, San José

Autor de este manual: Edgar Salgado García Actualizado por: Licda. Texia Anabalón N. Correo electrónico: t.anabalon@ubl.ac.cr Se prohíbe la reproducción parcial o total sin la autorización escrita de los editores. Reservados todos los derechos. Esta obra está protegida internacionalmente por la Ley de Derechos de Autor. Versión 3.0 20 de noviembre del 2022.

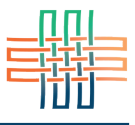

Big Blue Button (BBB) es un servicio externo de videoconferencias que ha sido incorporado a la plataforma Moodle. Al igual que el chat, la videoconferencia es una herramienta sincrónica, es decir, que requiere la conexión simultánea de los y las participantes. BBB permite la interacción con video y sonido, para lo cual se necesita contar con una cámara web y un micrófono. Lo ideal es utilizar una computadora portátil, ya que por lo general trae incluidos estos dispositivos.

#### Ingreso a la sala de videoconferencia

Para ingresar a una sala de videoconferencia por medio de la herramienta Big Blue Button deberá ubicar el ícono que caracteriza este tipo de actividad en alguna de las sesiones del curso (ver Figura 1) y hacer clic en el título para acceder.

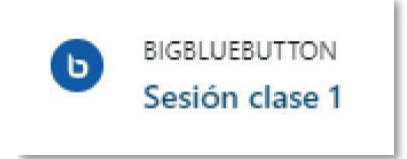

**Figura 1.** Ícono que caracteriza a un chat

Al hacerlo, de inmediato verá la pantalla principal de Big Blue Button, que es la interfaz donde se llevará a cabo la interacción. Para unirse a la videoconferencia deberá hacer clic en el botón "Unirse a la sesión" (ver Figura 2).

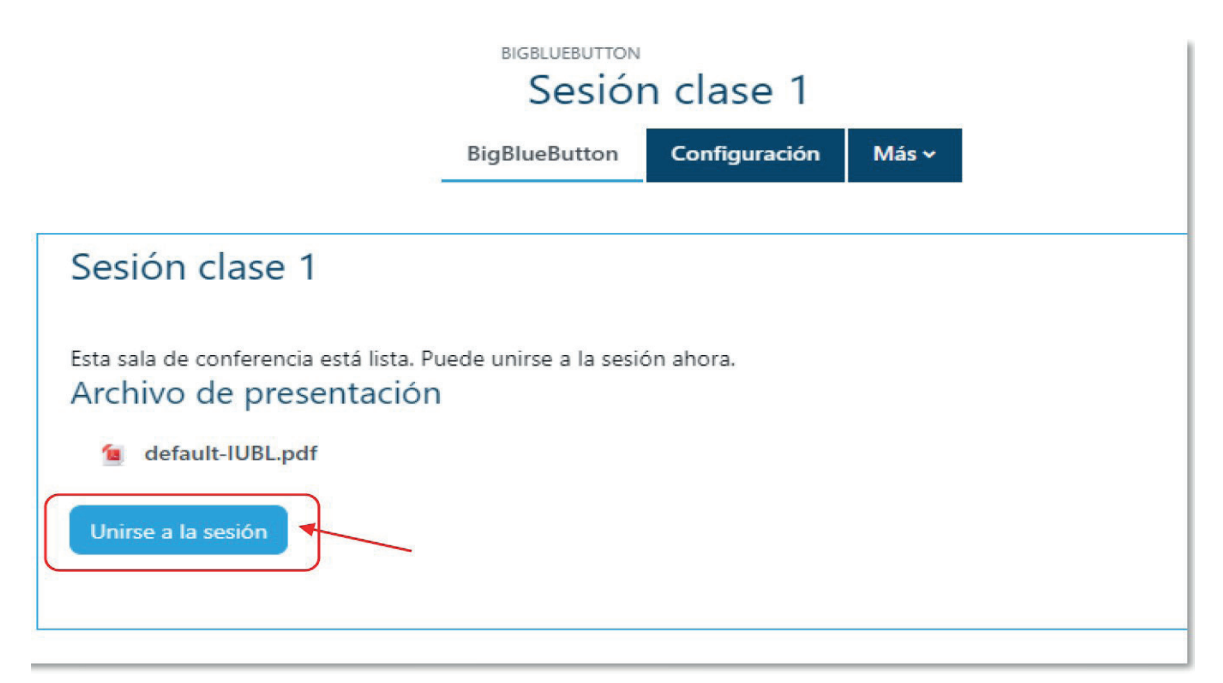

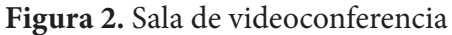

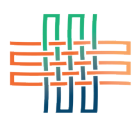

# Pantalla principal o interfaz de Big Blue Button

La videoconferencia se lleva a cabo en una interfaz compuesta por tres paneles (ver Figura 3). En la parte superior, a la izquierda, se encuentran tres pequeños íconos que permiten iniciar el micrófono y la cámara web.

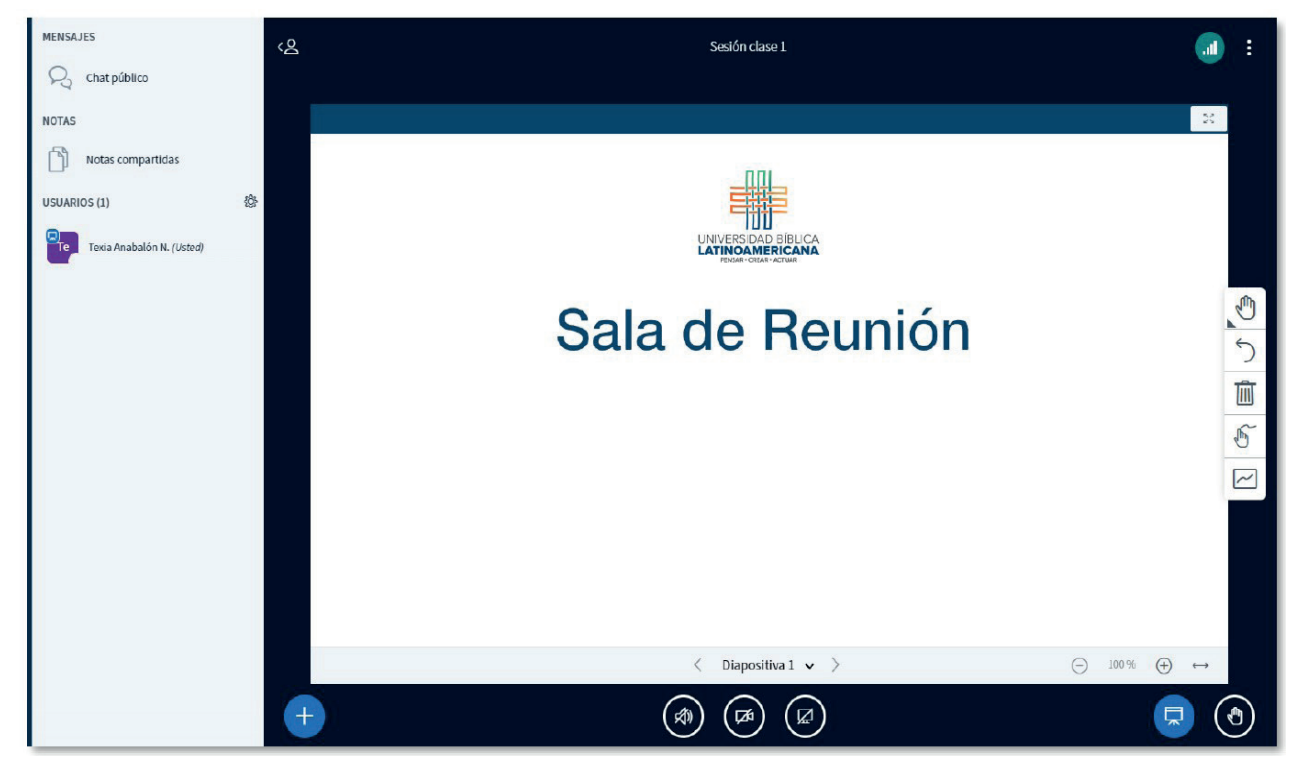

**Figura 3.** Pantalla principal de Big Blue Button

A la izquierda se ubica el panel de "Usuarios", en donde usted verá los nombres de las personas que en este momento se encuentran dentro de la sala. En el centro está el panel de "Presentación", que es donde la persona docente podrá colocar una presentación u otro documento que se vaya a utilizar como parte de la conversación. Note que en la parte inferior de este panel central está resaltado el enlace para subir una presentación, pero en el caso de los y las estudiantes deberán tener permiso de la persona docente para que puedan realizar esta operación. También a la izquierda se sitúa el panle del "Chat público". Esta es una herramienta que permite el intercambio de mensajes de texto instantáneos, los cuales aparecerán en ese mismo espacio conforme vayan llegando. La misma herramienta identificará a la persona que envía el mensaje y la hora a la que este ingresó.

# Activación de la camára web y el micrófono

Para iniciar su participación en la videoconferencia es un requisito que usted active la camára y el micrófono. Para ello deberá activar ambos en los íconos que se encuentran en la parte inferior (ver Figura 4).

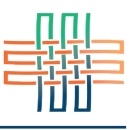

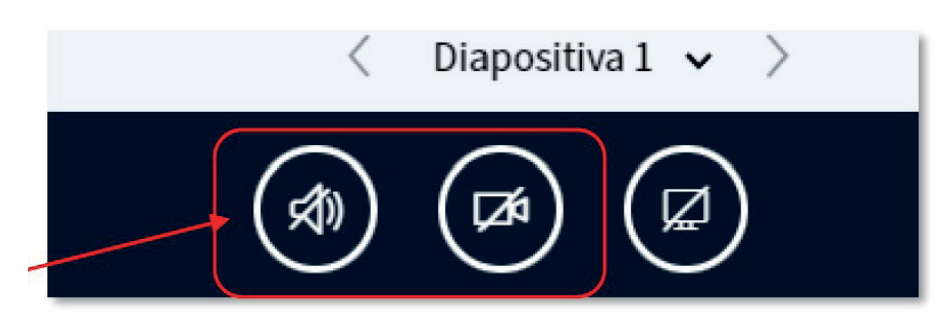

**Figura 4.** Íconos para iniciar la cámara y el micrófono

Se recomienda utilizar una computadora portátil o *laptop*, ya que estas por lo general tienen incorporadas la cámara y el micrófono. Si dispone de una computadora de escritorio asegúrese de que la cámara y el micrófono estén debidamente conectados para que funcionen correctamente. Para activar la cámara y el micrófono haga clic en los íconos que se resaltan en rojo en la figura anterior.

**Nota importante:** Dependiendo de la conexión a Internet es posible que el video (cámara web) funcione lentamente o no funcione del todo. Si es así, pruebe a conectarse al menos con el micrófono. Si aún así tiene problemas no se desanime, usted todavía puede intervenir en la conversación a través del chat a través de mensajes de texto. Si la cámara no funcionara bien es posible que su computadora no tenga instalado algún aditamento que se requiere para poder reproducir video. Uno de ellos es el "Adobe Flash Player". En este caso generalmente la propia computadora le mostrará una advertencia, indicándole que carece de este *plug-in*, y le solicitará además su consentimiento para instalarlo (o le guiará a un sitio donde lo puede instalar).

# Compartir el escritorio de su computadora

La herramienta de videoconferencia le permite a usted compartir el escritorio de su computadora (ver Figura 5). De esta forma usted podrá mostrar todo tipo de archivos, presentaciones, diagramas, imágenes o videos a las demás personas que en ese momento se encuentren en la sala de videoconferencia. Esta opción solamente funcionará si la persona docente le otorga el permiso correspondiente.

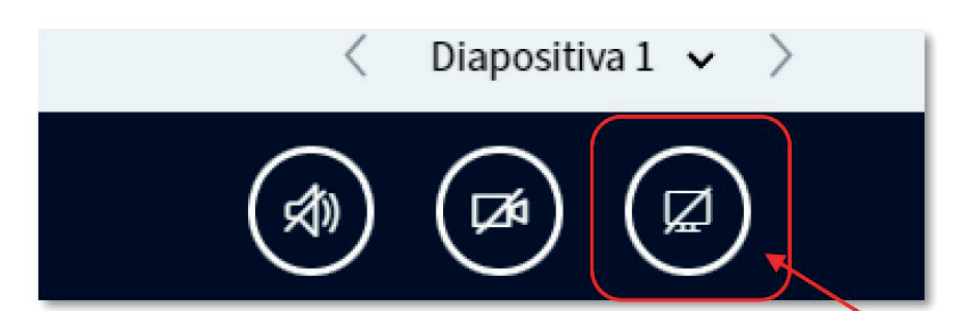

**Figura 5.** Ícono para compartir el escritorio

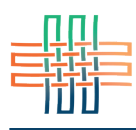

Para empezar a compartir el escritorio de su computadora deberá hacer clic en el ícono resaltado en rojo en la figura anterior. Cuando quiera dejar de compartir su escritorio deberá volver a hacer clic en ese mismo ícono.

# Levantar la mano para pedir la palabra

La operación "levantar la mano" consiste en que una persona puede solicitar la palabra, para lo cual deberá hacer clic en el ícono que representa una mano (ver Figura 6).

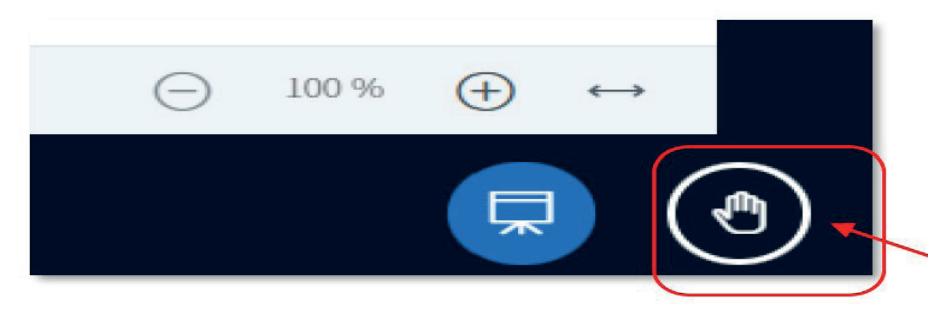

**Figura 6.** Ícono para levantar la mano

#### Silenciar su micrófono

Otra operación posible es silenciar el micrófono. Para ello deberá hacer clic en el ícono que representa una bocina o parlante, situado en la parte inferior izquierda (ver Figura 7)

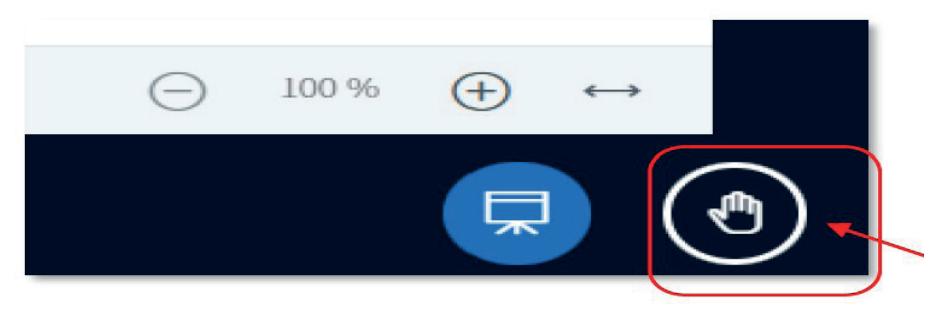

**Figura 7.** Ícono para silenciar el micrófono

# El chat de Big Blue Button

El tercer panel de la interfaz de Big Blue Button ofrece la posibilidad de intercambiar mensajes de texto en tiempo real (ver Figura 8). Esta es la herramienta de chat. Aunque estén activados la cámara y el micrófono

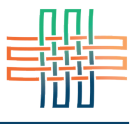

siempre es posible enviar mensajes de texto. De hecho, puede ser recomendable hacerlo para no interrumpir las conversaciones con audio, sobre todo cuando hay varias personas interactuando. También para no interrumpir a la persona docente cuando tiene la palabra. Los mensajes de texto quedarán en esta pantalla y pueden ser vistos y respondidos en el momento más oportuno, siempre dentro de los límites temporales de la sesión.

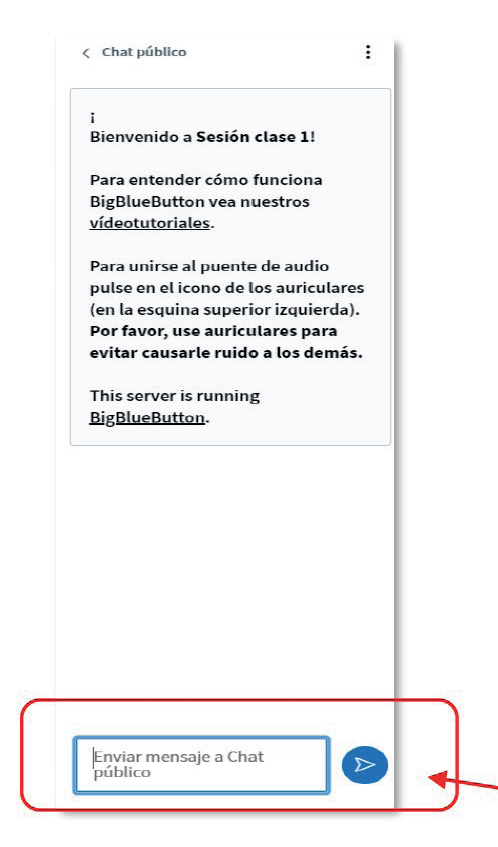

**Figura 8.** Panel del chat

En la parte inferior de la interfaz del chat es donde usted puede digitar sus mensajes. Luego de hacerlo deberá hacer clic en el botón "Enviar". Usted podrá ver sus mensajes, así como los de las demás personas, en la parte superior. Allí identificará la persona autora del mensaje y la hora en que este fue recibido.

#### Presentaciones o documentos en el panel central

La persona docente puede colocar una presentación o documento en el panel central de la interfaz de Big Blue Button. Para ello se deberá presionar el ícono de "+" y luego seleccionar "Gestionar presentaciones" (ver Figura 9).

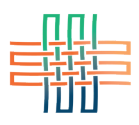

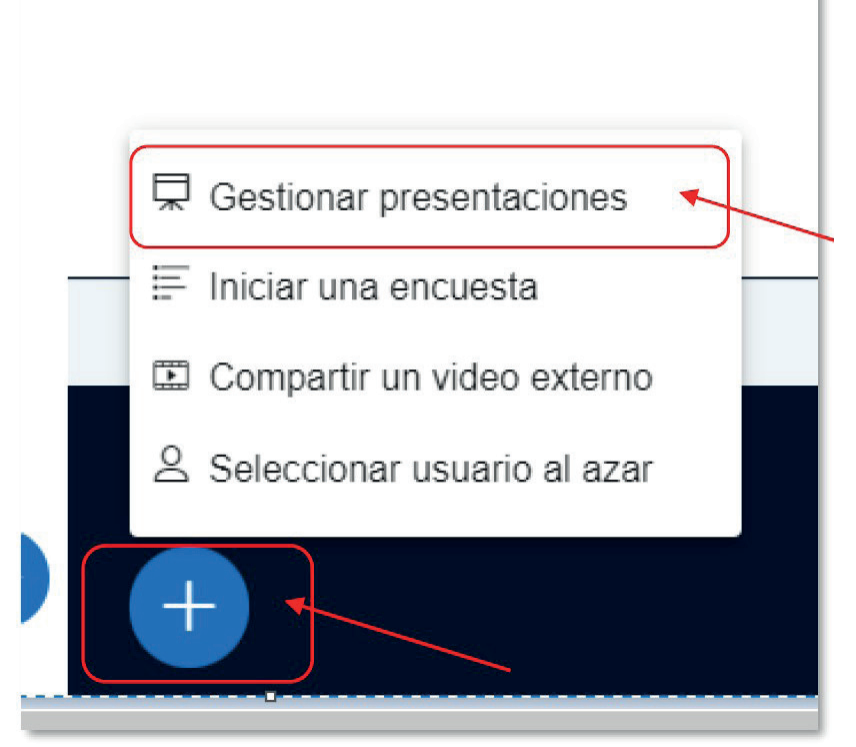

**Figura 9.** Presentación subida por la persona docente